iObservation a division of Learning Sciences International ADVANCING PROFESSIONAL GROWTH

**Conferences** are private conversations between you and one other user in the system. It allows professional dialogue to begin or continue before a face-to-face meeting can be scheduled. Conferences can be used between observers and teachers to talk about feedback after walkthroughs/observations; between peers to support each other; and between coaches and teachers or between colleagues in a mentorship capacity.

## A. Start a New Conference

- 1. Hover over the **Collaborate** tab.
- 2. Click Conferences in the sub-menu.
- 3. Click Create New Conference button at the top of the list.
- 4. Type the user's name in the **Conference with** box to search. Results will appear to the right.
- 5. Click **Select** to add the user to the conference.
- 6. Type a **Title** for the conference.
- 7. Type your first post in the **First Post** text box.
- 8. *Optional:* Click Add from Resource Library to select a resource. Repeat to add additional resources.
- 9. Optional: Click Browse/Choose File to select a file. Click Add Attachment to add additional files.
- 10. Optional: Check the checkbox to Send notification email to the other user in the conference.
- 11. Optional: Type an Additional message in notification email.
- 12. Click Next.
- 13. The **Conference** page with your first post displays.

## **B. View a Conference**

Note: You may only view conferences that you started or were invited to by another user.

- 1. Hover over the **Collaborate** tab.
- 2. Click **Conferences** in the sub-menu.
- 3. The Conferences list appears with all of your existing conferences.
- 4. Optional: You may sort, reorder, or search to find your conference.
- 5. Click the **View** button.
- 6. The **Conference** page with your conference post(s) displays.

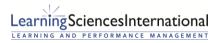

*iObservation*® a division of Learning Sciences International

## C. Respond to a Conference

- 1. Hover over the **Collaborate** tab.
- 2. Click Conferences in the sub-menu.
- 3. The **Conferences** list appears with all of your existing conferences.
- 4. Optional: You may sort, reorder, search or use the pager to find your conference.
- 5. Click the **View** button.
- 6. The **Conference** page with your conference post(s) displays.
- 7. Click Create New Post button.
- 8. Type your **Post Message** in the text box.
- 9. *Optional:* Click Add from Resource Library to select a resource. Repeat to add additional resources.
- 10. Optional: Click Browse/Choose File to select a file. Click Add Attachment to add additional files.
- 11. Click Post.

## **Technical Training**

Virtual technical training sessions are available. During the 45 minutes session an experienced technical trainer will spend one-on-one time with individual users around using iObservation features. Contact us at iObform@iObservation.com to learn more or purchase sessions.

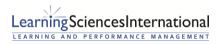

Page | 2 | Version 2.0.1